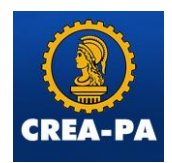

## **TUTORIAL PARA PAGAMENTO DE ANUIDADE NO CARTÃO DE CREDITO**

**1 passo:** O profissional ou atendente gera o (os) boleto (os) de anuidade. Para o profissional visualizar o boleto que deseja pagar, deve estar na área do profissional:

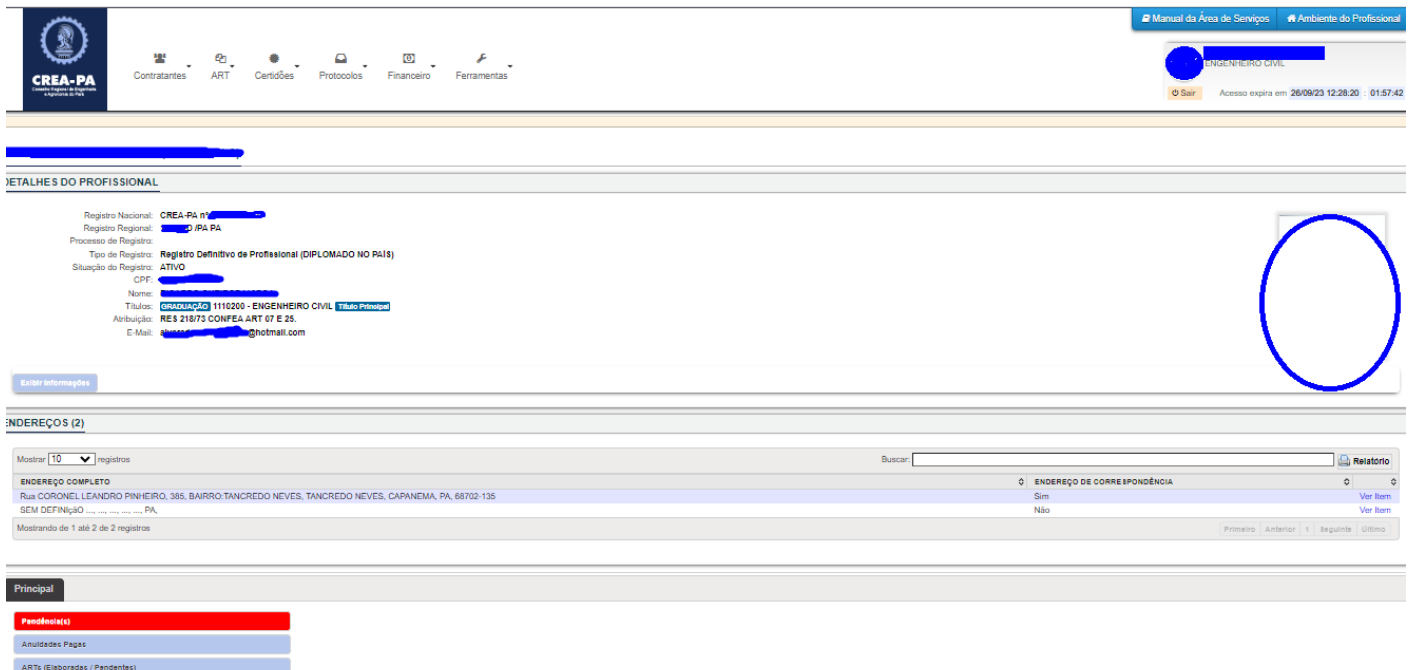

**2 Passo:** O profissional clica em GUIAS DISPONIVEIS, visualiza o boleto desejado e clica em VER ITEM para abrir:

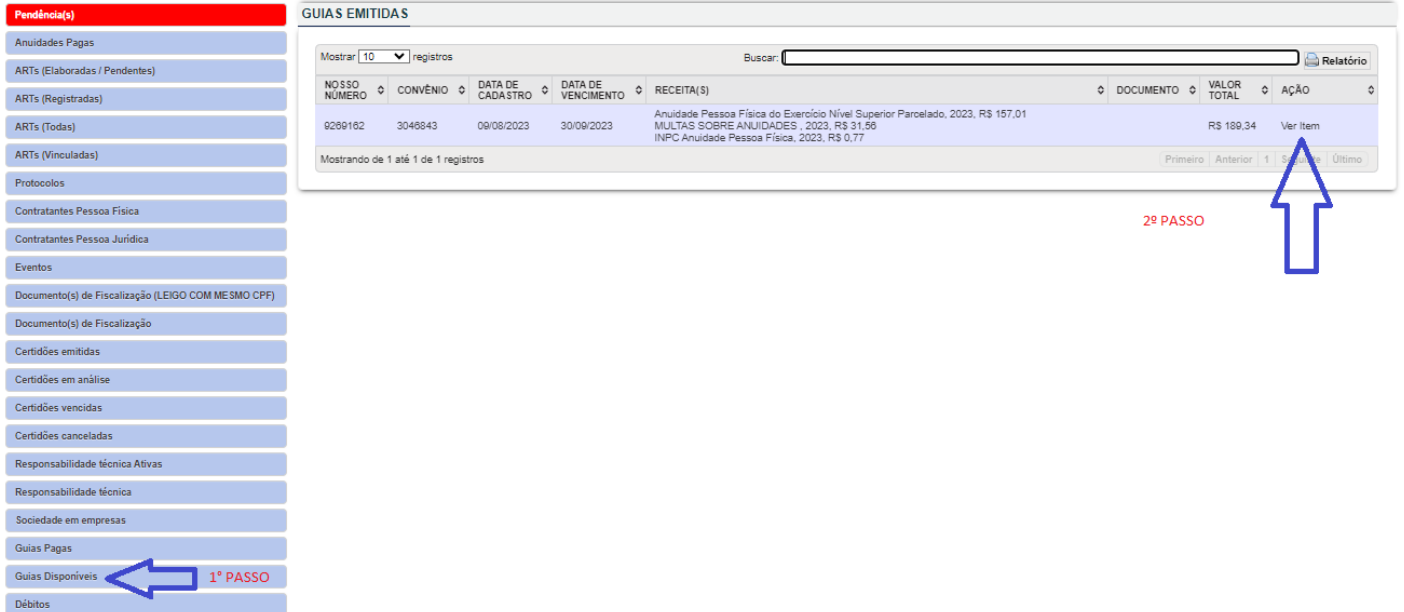

**3 Passo:** Será direcionado para a página de opções de boleto (IMPRIMIR BOLETO OU PAGAMENTO ONLINE) selecionar PAGAMENTO ONLINE:

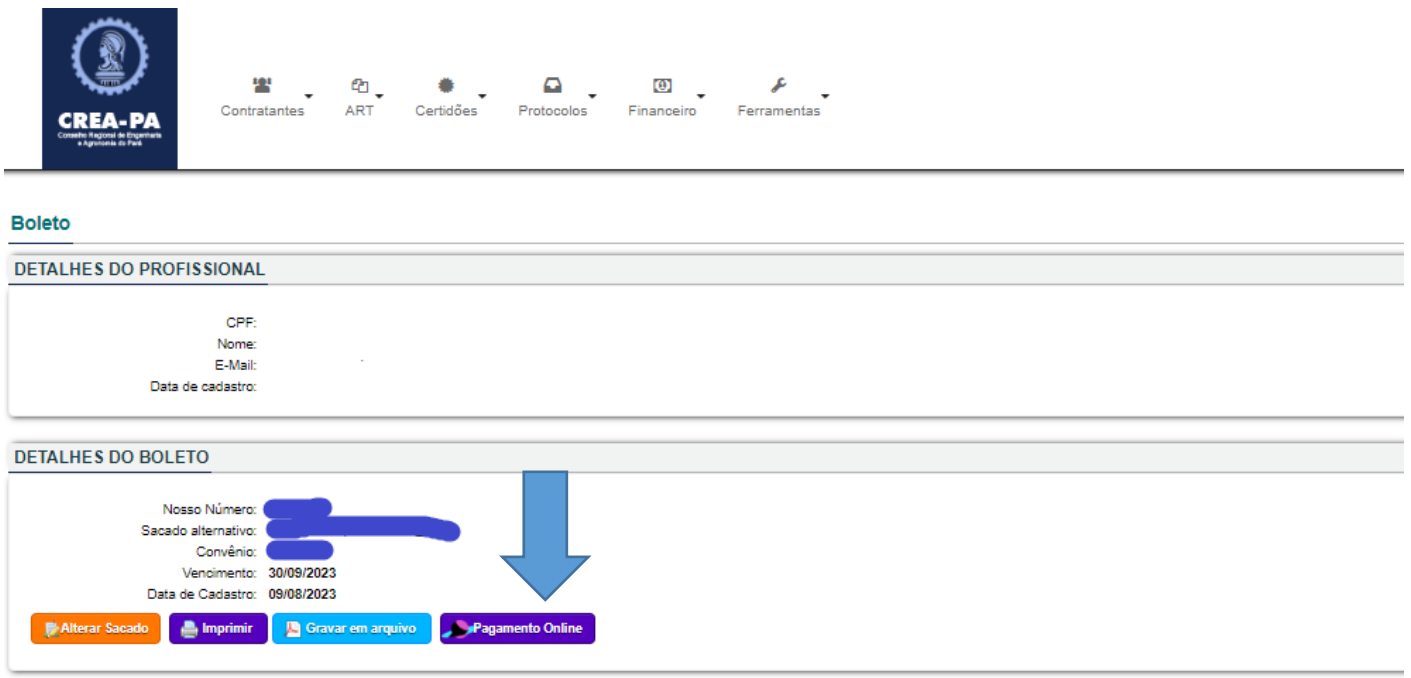

**4 Passo:** O profissional irá escolher em quantas vezes deseja pagar este boleto selecionado, lembrando que a empresa do cartão de crédito gera seus juros sobre o valor a pagar. Depois que selecionar, clique em CONTINUAR PARA O PAGAMENTO

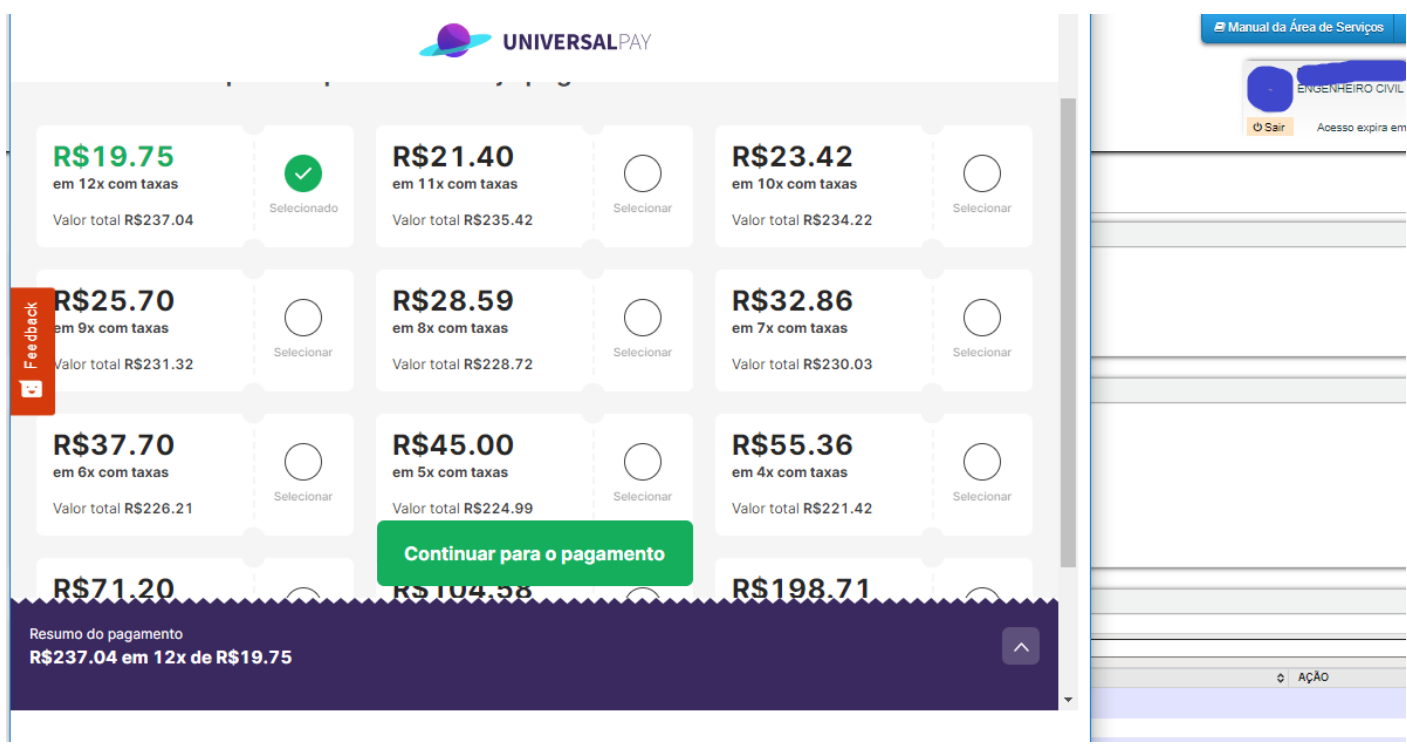

**5 Passo:** O profissional vai preencher seus dados conforme solicitado: (nome completo; CPF; Email e telefone):

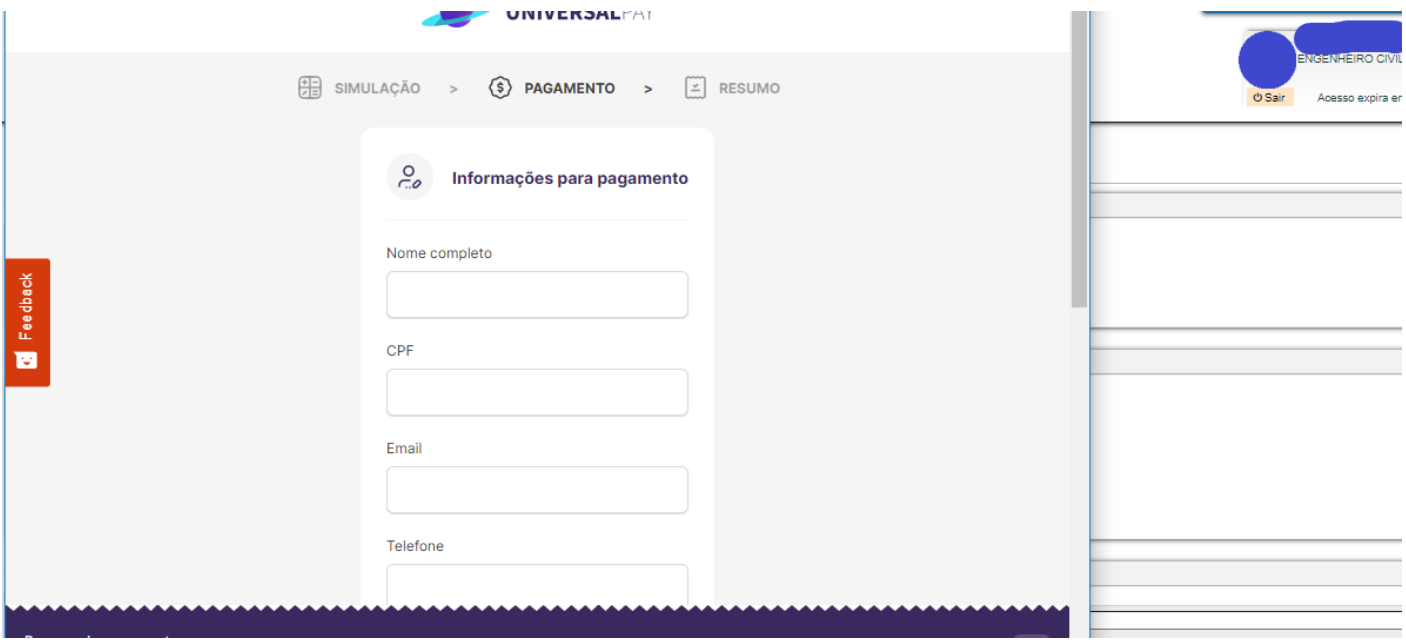

**5.1 Passo:** Observe que já aparece a quantidades de parcelas que ele selecionou para pagar este boleto. Nesse campo ele preenche os dados do cartão de crédito e clica em PAGAR AGORA.

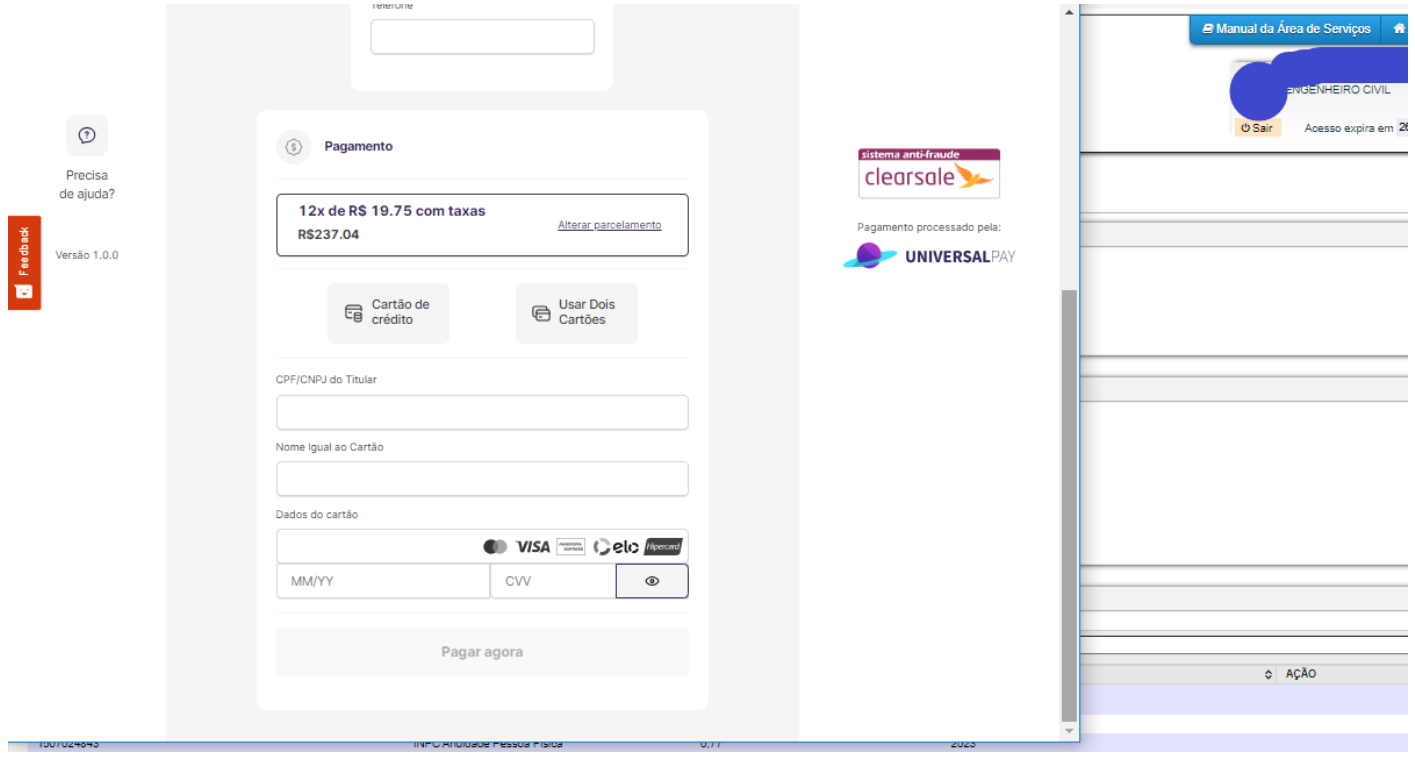

FIM

Atenciosamente Cleidiane melo Chefe do setor de Atendimento.